# **Authorization Bill-To-Insurance**

*Prepared for*

### **myUnity Essentials Financial**

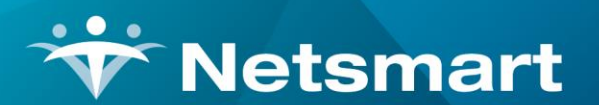

#### www.ntst.com

11100 Nall Avenue Overland Park, KS 66211 800.842.1973

© 2020 Netsmart Technologies, Inc. Confidential and Proprietary to Netsmart Technologies, Inc.

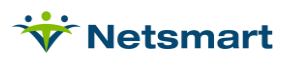

## **Table of Contents**

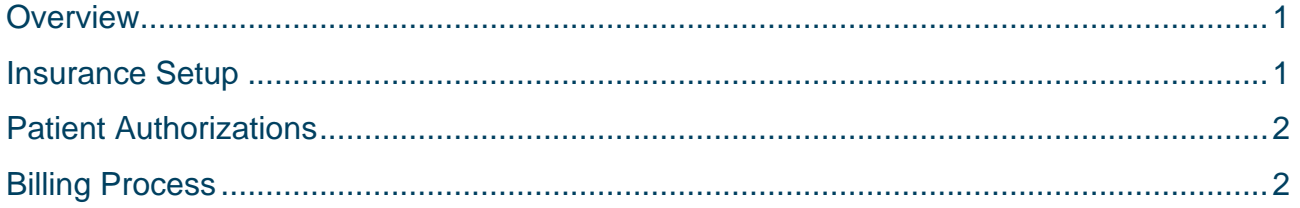

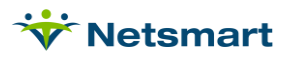

#### <span id="page-3-0"></span>**Overview**

The patient authorization allows a Bill-To-Insurance can be specified. Using this feature can eliminate the need to enter insurance rates for payers to indicate which services aren't covered. The system can handle multiple payer billing scenarios since now the authorized charges for the Bill-To-Insurance will automatically post to that payer on a Billing Audit.

#### <span id="page-3-1"></span>Insurance Setup

In **Clinical**, go to the **Insurance** library. Select the payer and make sure **Authorization** is set to **Required**.

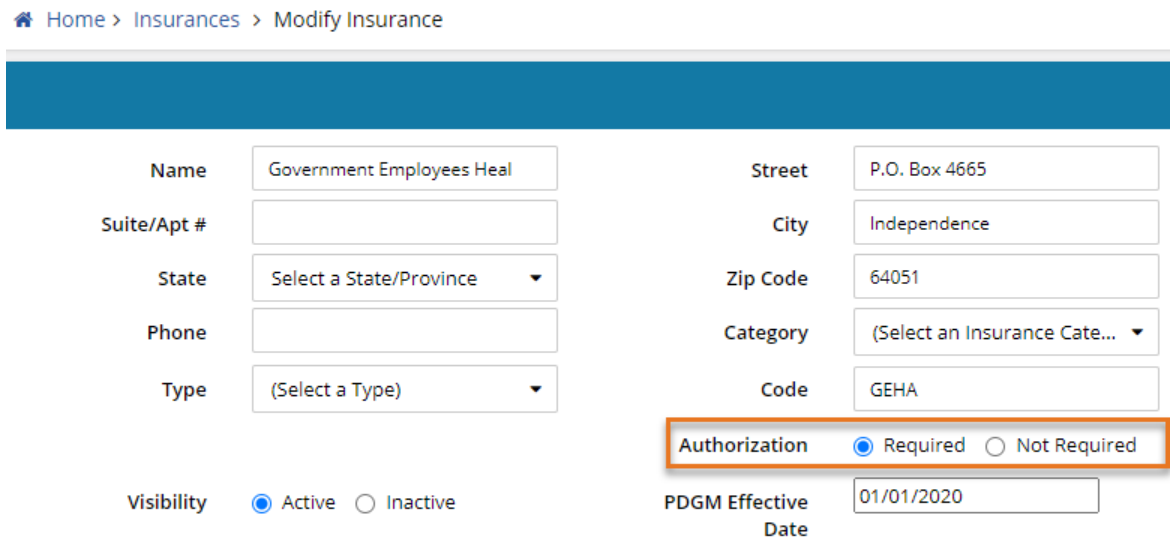

To view this setting in the Billing Module, go to **File > File Maintenance > Entity**, press **Change Type** and set the radio button to **Insurance**. Press **Find** to search for and select the payer that issues authorizations. Go to the **Insurance** Tab and view the Authorization setting under Billing Requirements.

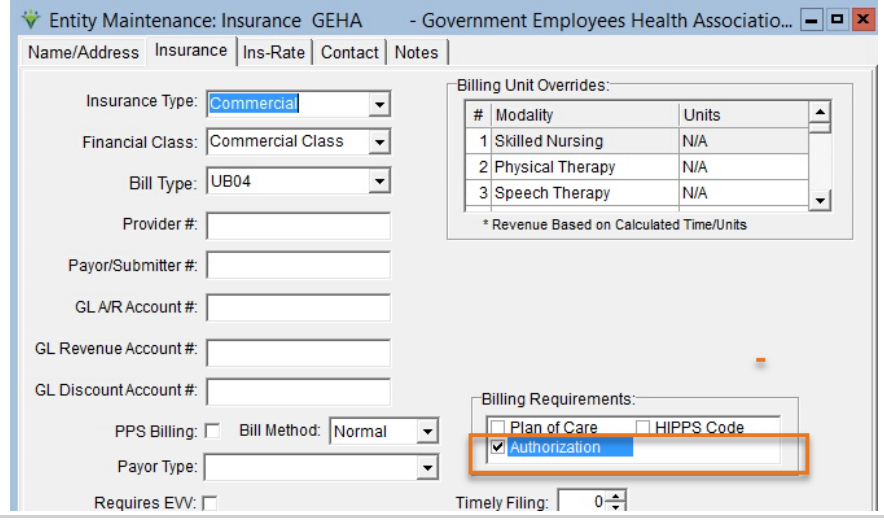

#### **W** Netsmart

When this option is selected, the Billing Pre-Audit will show a Failure message if charges not linked to an authorization are found.

To allow charges to be billed without an authorization, the user can enter an authorization record with the words "No Auth Req" in the Authorization Number field.

### <span id="page-4-0"></span>Patient Authorizations

In the Clinical Patient Schedule, add an authorization with the Bill-To Insurance specified.

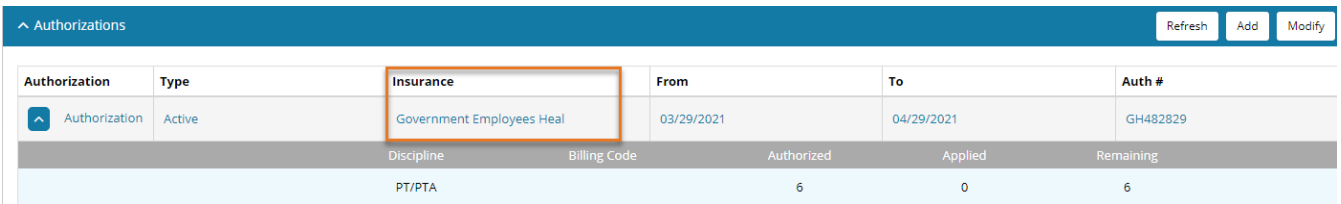

To view the authorization in the Billing Module, go the Patient file Authorize tab.

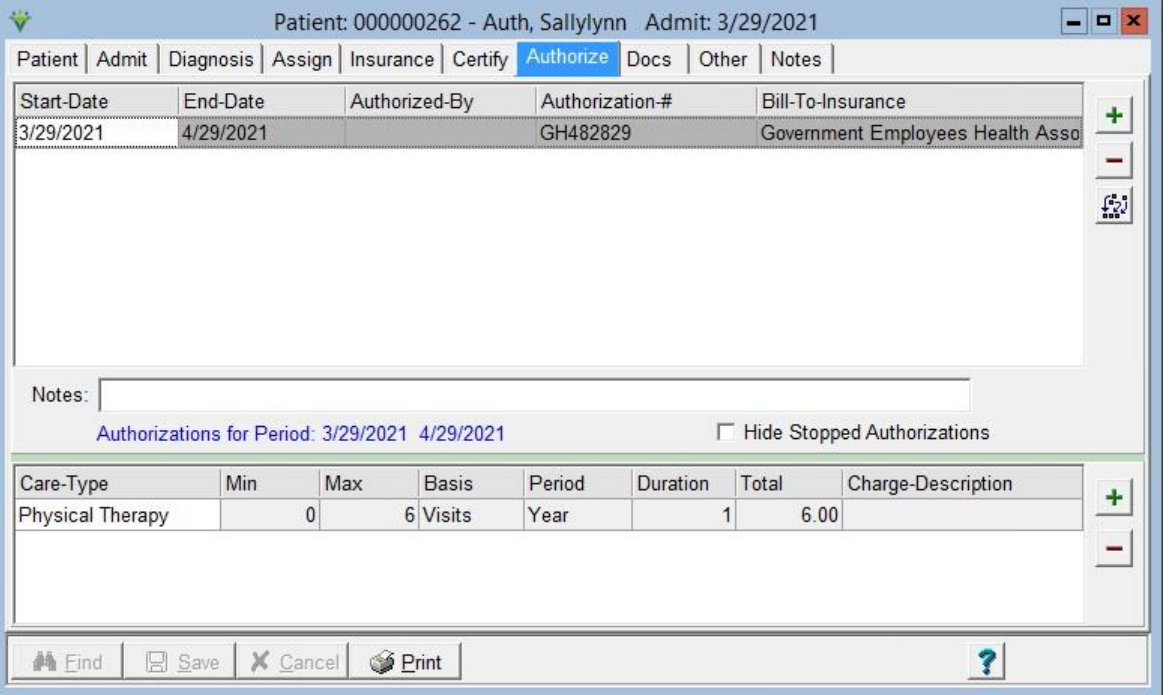

#### <span id="page-4-1"></span>Billing Process

Run the **Billing Pre-Audit** for **Failures Found** and correct any errors (the Charge > [Authorization](file:///C:/Users/lverrecchia/Documents/Documentation/HBS_Help/Auth_Report.htm)  [Report](file:///C:/Users/lverrecchia/Documents/Documentation/HBS_Help/Auth_Report.htm) can be run with Auto-Correct selected to attach charges entered prior to authorization entry).

Run the **Billing Pre-Audit** for **Ready to Bill** to review charge and authorization information. It is recommended to choose the insurance Financial Class.

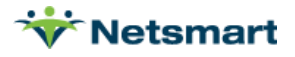

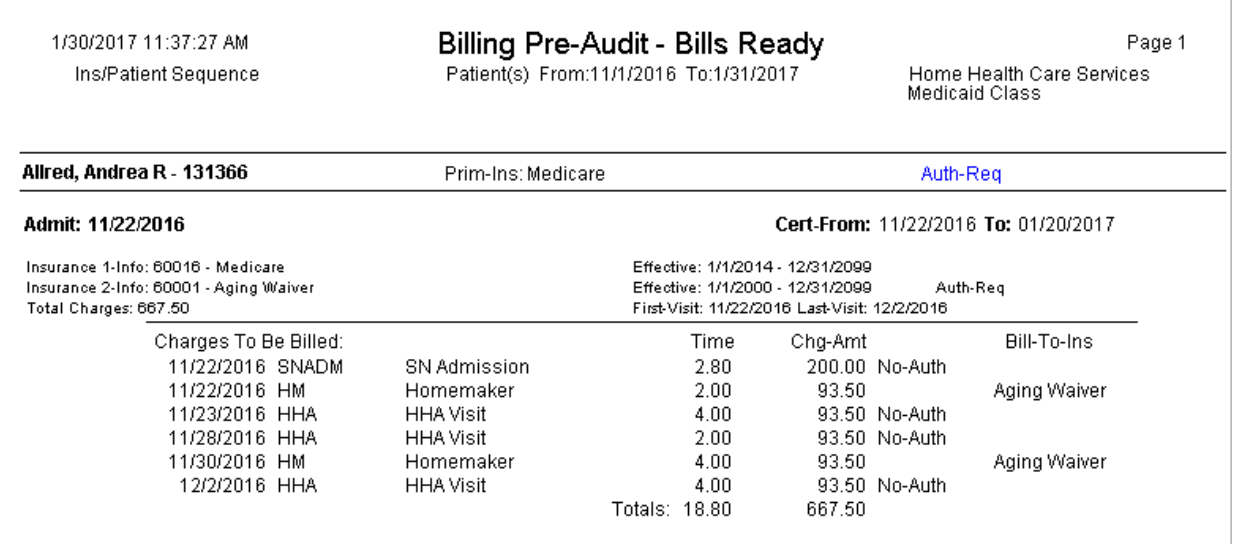

When done viewing the Pre-Audit, close the preview window and press the **Bill Audit** window to jump to the Billing Audit.

In the example below, Medicare is primary but the Homemaker visits are going to the secondary insurance (Payor 2 column) because the authorization for those visits has that insurance specified as the Bill-To-Insurance.

Prior to the Bill-To-Insurance functionality, a zero \$ insurance rate for the Homemaker charge would have been entered for the Medicare payer to force that charge to go to the secondary insurance.

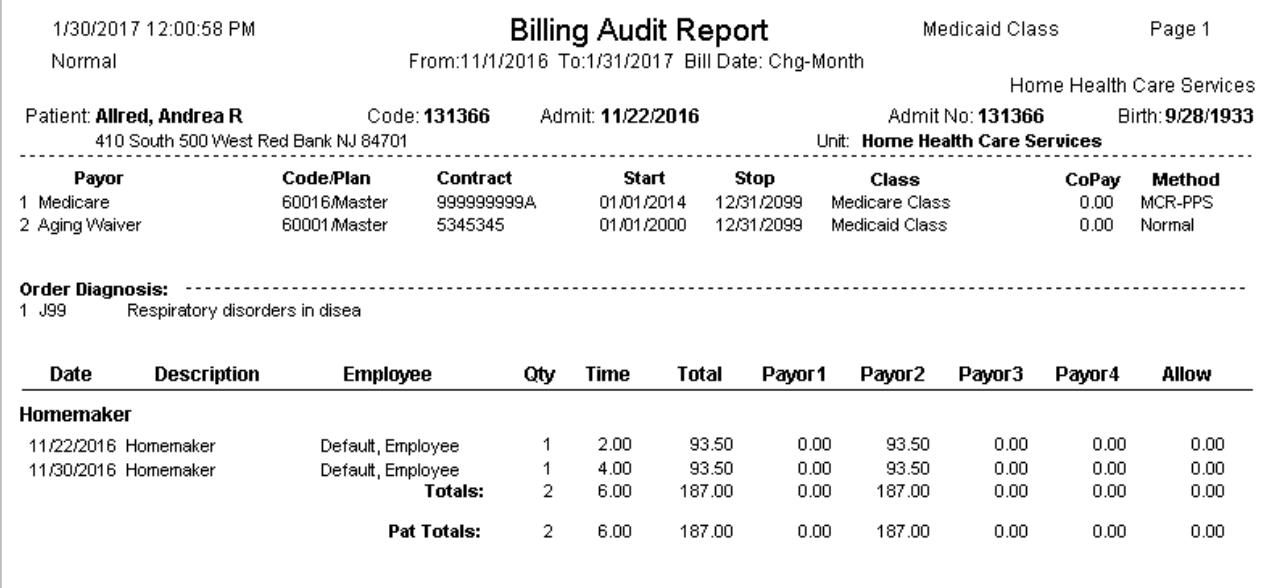

After previewing the Billing Audit, close the preview window and **Post**.

Go to **Billing > Electronic Claims** to generate claims as usual.

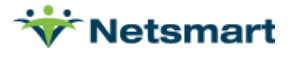